# 通过思科业务控制面板和网络即插即用启动您的 下一个IT项目,节省时间

### 目标 Ī

使用思科业务控制面板自动扫描和调配新设备,快速轻松地启动新IT基础设施。网络即插即用(网 络PnP)功能支持思科的零接触部署。思科业务控制面板开箱即用地配备了网络PnP。

### 适用软件 |版本

● 思科业务控制面板 | 2.2

有关受支持客户端和设备的详细列表,请[点击此处](/content/en/us/support/docs/smb/cloud-and-systems-management/Cisco-Business-Dashboard/kmgmt-2219-CBD-device-support-list.html)。

## 网络PnP可解决什么问题? Ī

网络PnP消除了部署新IT基础设施所涉及的大部分合法工作。从调配到设备发现,您可以通过可定 制的访问选项从远程界面管理网络部署。如果没有网络PnP,网络技术人员需要逐个拆包和配置设 备。现在,通过零接触,您可以调配固件或更新项目中设备的启动配置。

## 网络PnP如何工作? Ī

支持此功能的设备可以连接到网络PnP服务器。当设备连接到网络PnP服务器时,它由一系列规则 标识并存储在启用PnP的设备列表中。设备根据用于匹配该设备的方法的精度进行调配。启用 PnP的设备有四种方法来发现网络PnP服务器(即思科业务控制面板)上的地址。四种发现方法是 手动配置、DHCP、DNS和即插即用连接服务。

PnP无需使用DHCP发现即可工作。但是,如果希望启用PnP的设备通过DHCP发现PnP服务器的地 址,则设备必须使用选项60标志连接到DHCP服务器。此选项60标志包含一个字符串 "ciscopnp",表示设备对网络PnP服务器地址的请求。当DHCP服务器收到选项60标志时,它以选项 43标记作出类似响应,该标记包括网络PnP服务器的完整地址。要了解有关在交换机上设置PnP的 详细信息,请[单击此处](https://www.cisco.com/c/zh_cn/support/docs/smb/switches/cisco-250-series-smart-switches/smb5810-configure-the-pnp-settings-on-a-switch.html)。

## 好了,我准备开始了,接下来呢? Ĩ.

当您的第一次催促可能是开始添加设备时,请单击"**映像**"或**"配**置"。您选择的选项取决于您的网络需 求。本指南涵盖两个示例。

#### 第 1 步

登录思科业务控制面板管理用户界面(UI)。

English

## ahah **CISCO**

**Cisco Business Dashboard** 

单击菜单按钮。

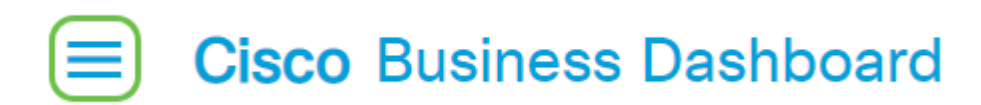

#### 步骤 3

单击"Network Plug and Play(网络即插即用)"按钮。

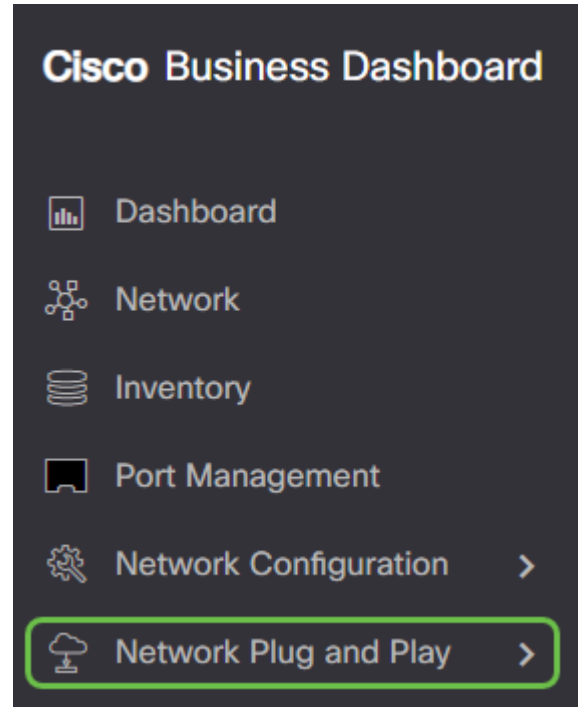

#### 步骤 4

单击"图像"按钮。

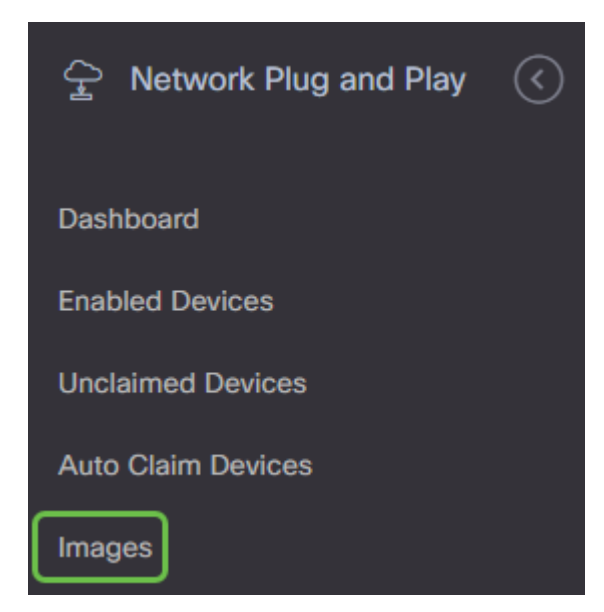

#### 步骤 5

单击加号图标。

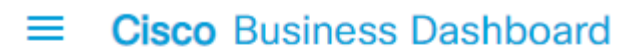

如果您有多个组织,则需要点击下拉箭头以选择适当的组织。此映像将仅列于该组织中的设备。

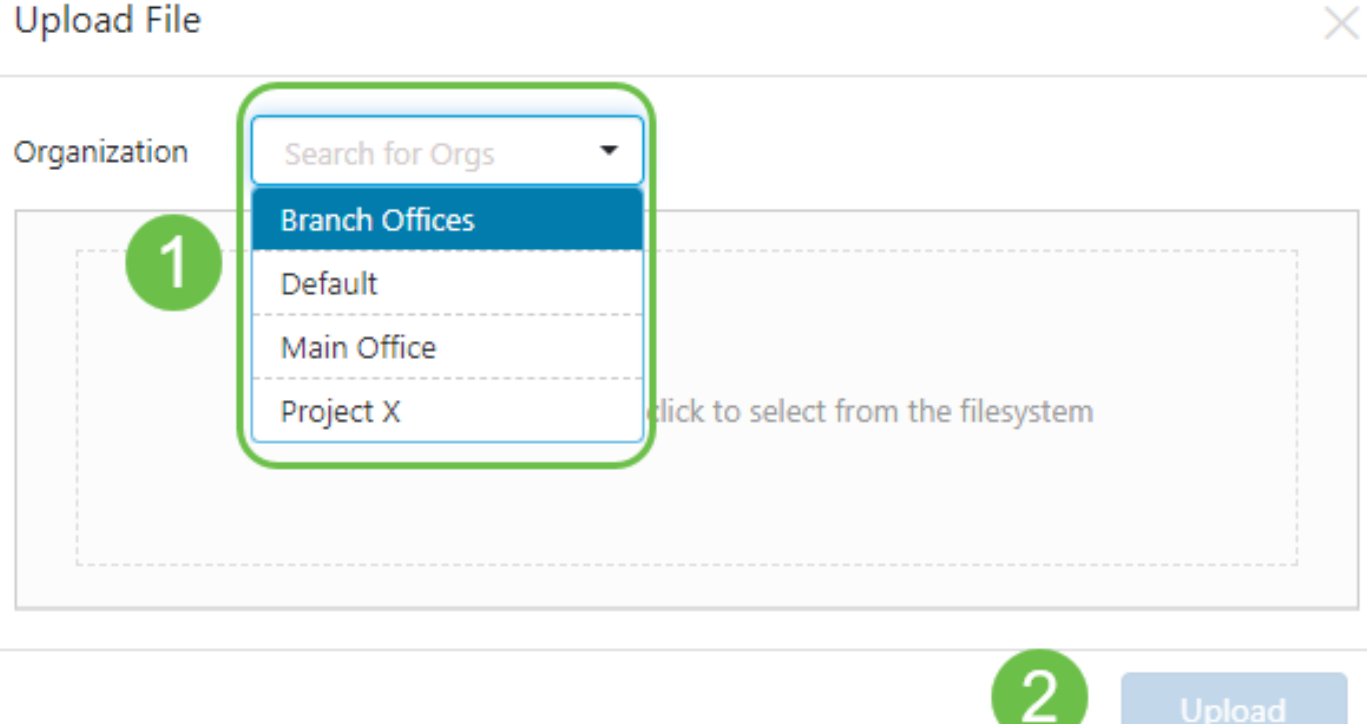

#### I 步骤 7

此时,仪表板将显示一个屏幕,要求您将文件拖放到框中,或在框中单击以在浏览器中打开文件上 传对话框。选择所需文件,然后单击"上载"按钮。

### **Upload File**

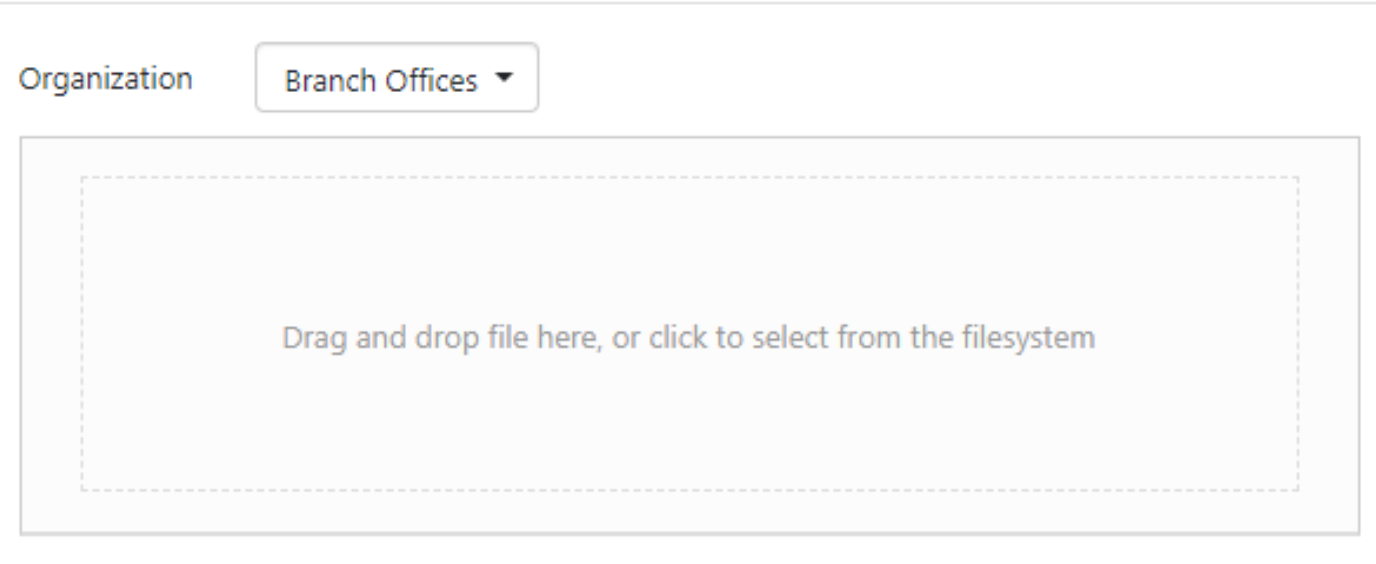

要了解有关模板的详细信息,请单击查看[即插即用配置模板](https://www.cisco.com/c/zh_cn/support/docs/smb/cloud-and-systems-management/Cisco-Business-Dashboard/KMGMT-2086-PnP-configuration-template.html)文章。

请记住,思科业务控制面板将仅接受特定文件类型。对于固件映像,为Firmware\_File.Bin文件。配

#### 根据需要重复步骤以添加配置或映像文件。"配**置"**部分按钮正好位于"图像"**按钮**的下方。

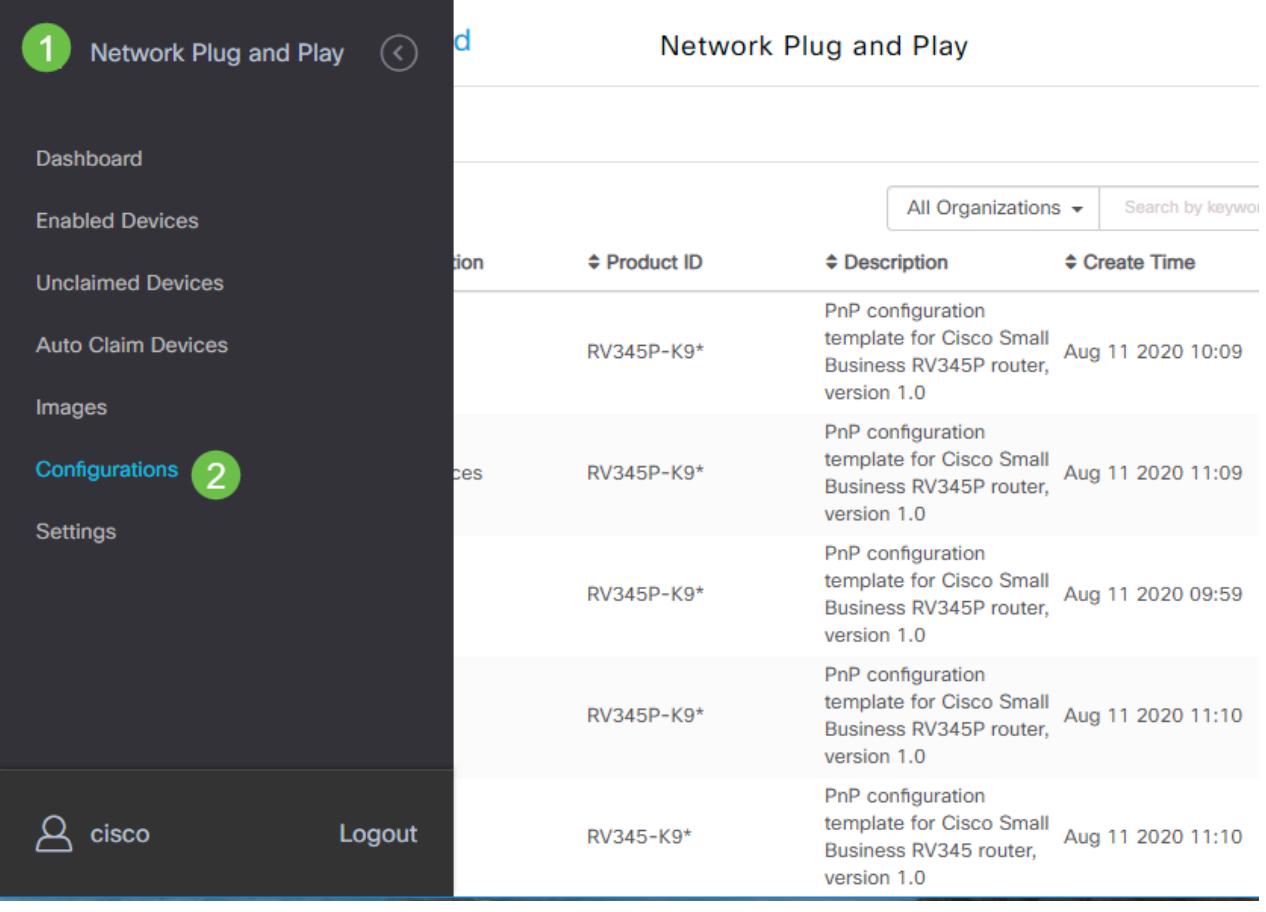

应用到设备的配置用于启动配置,而不是运行配置。

## 根据您的需求,分散路径 Ĵ

**手动方法:**如果要控制每台设备的配置和映像,请选择此选项。

自**动申请方法:**如果要仅根据产品ID调配设备,请选择此选项。这是一个简单的选择。

忽略:选择此选项以通知网络PnP您将处理所有配置或固件安装。

决定性因素是您需要如何精确地按单个设备或设备类别控制调配选项。

#### 方法 调配精度 所需信息

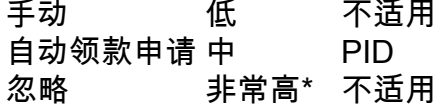

此时,您采用的路径取决于您对此项目的需求。如果要使用自动申领方法,请继续阅读。或者,您 可以跳至"手动声明"或"忽略设备"部分。

## 使用自动申请方法 Ī

将自动申请视为基于过滤器的功能;对于要动态迁移到项目的设备,您需要确认用于项目的产品 ID(PID)。然后,网络PnP扫描匹配的PID,并添加到其启用PnP的设备列表。

#### 第 1 步

单击"Auto Claim Devices(自动申领设**备)"开始此过**程。

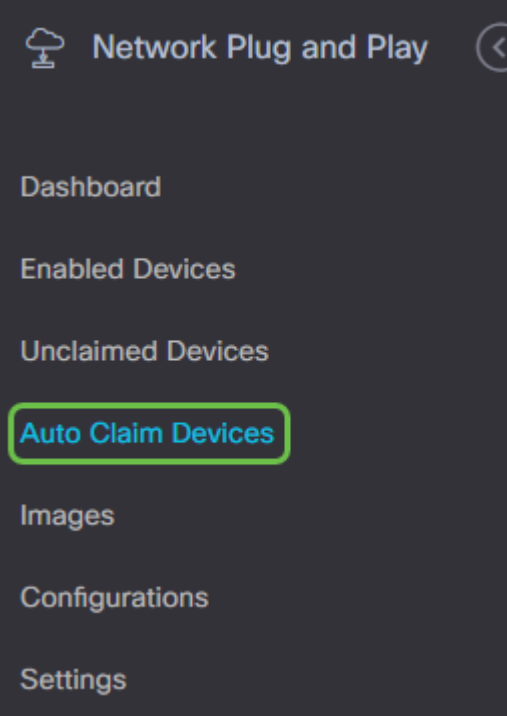

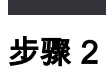

单击加号图标。

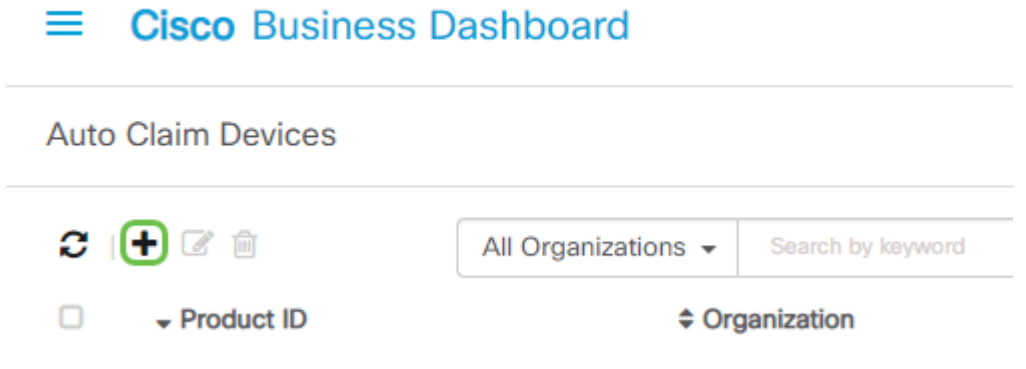

步骤 3

输入要自动申请的设备的产品ID、组织、网络、设备组和设备类型。

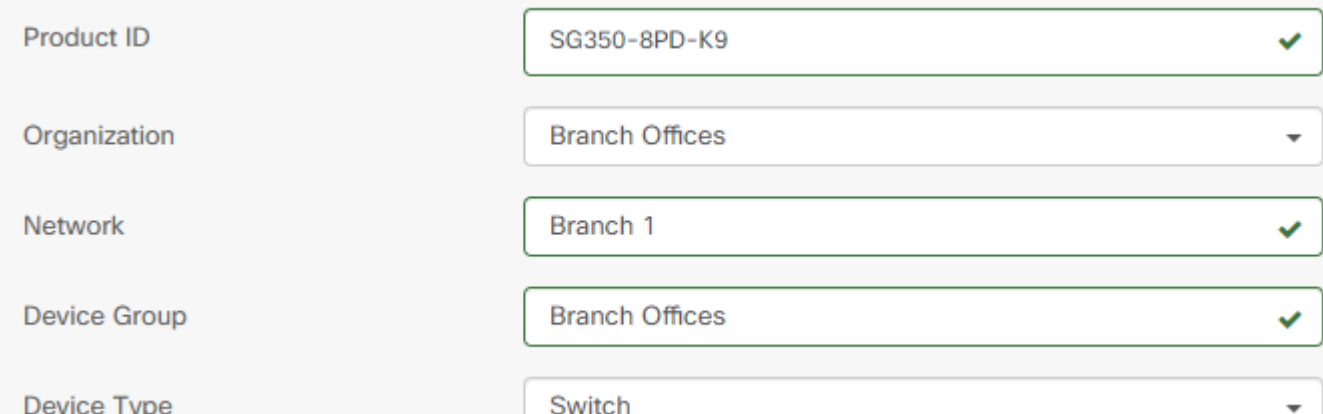

单击 Next。

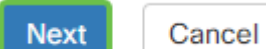

#### 步骤 5

#### 从下拉框中选择所需的固件和配置。

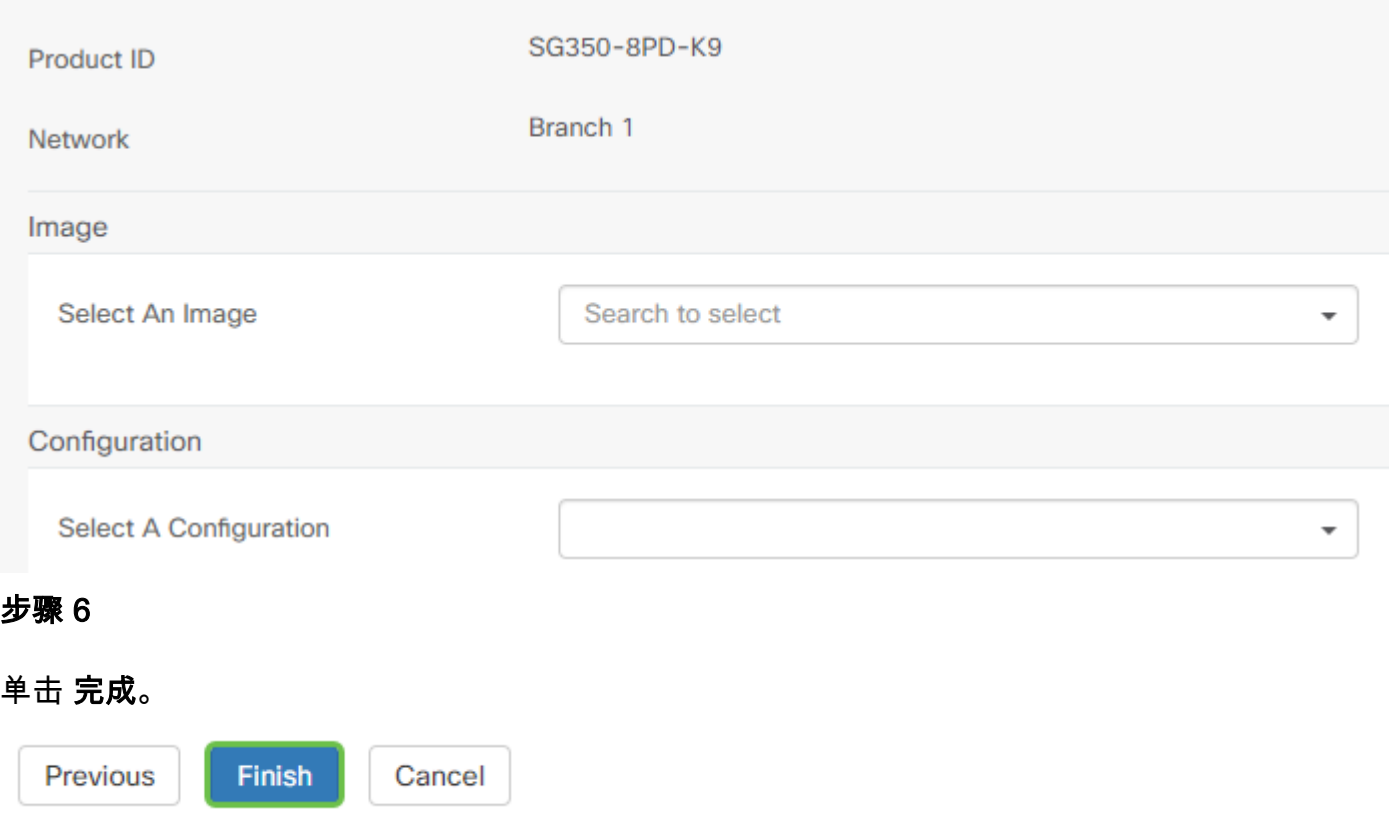

完成此操作后,网络PnP服务器将使用映像和配置来调配连接到网络的任何设备并匹配该PID。

#### 步骤 7

#### 或者,如果要编辑自动申领设备,请点击设备旁的复选框,然后点击编辑图标。

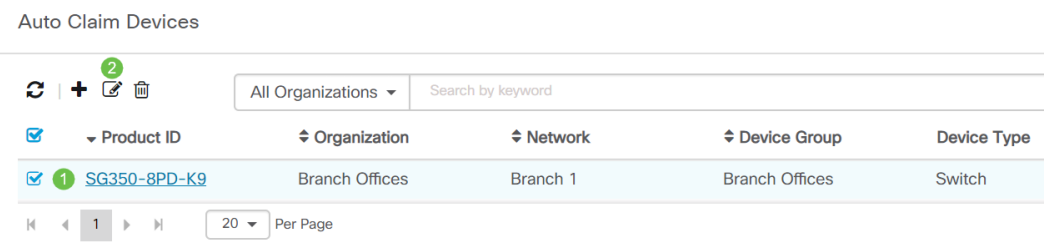

## 手动申请或忽略设备

与过滤器不匹配但仍支持网络PnP的设备仅在网络PnP的"未申领设备"部分中显示,前提是该设备尚 未在CBD资产中。

### 第 1 步

在"网络即插即用"导航窗格中,单击"未申领的设备"。

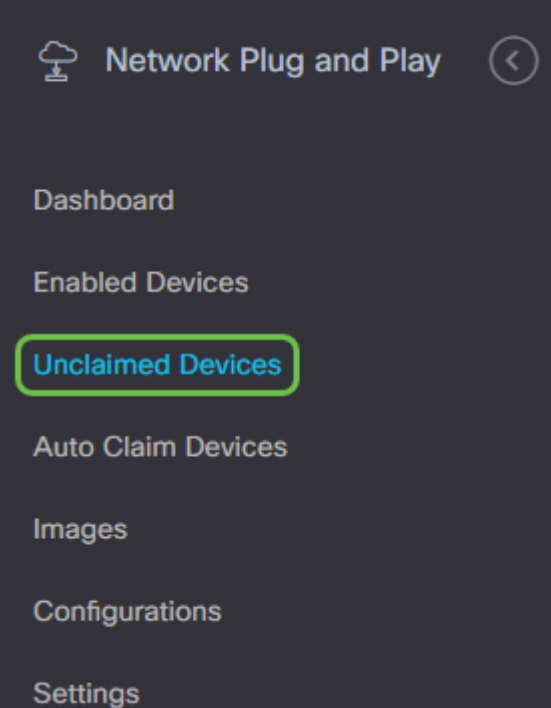

#### l 步骤 2

选择列出的设备,然后单击"领款申请"或"忽略"。

忽略设备会阻止网络PnP服务器使用配置或固件调配设备。此选项适用于希望手动更新每台设备上 的配置和固件的用户。当设备添加到忽略列表时,网络PnP不会触碰这些设备。

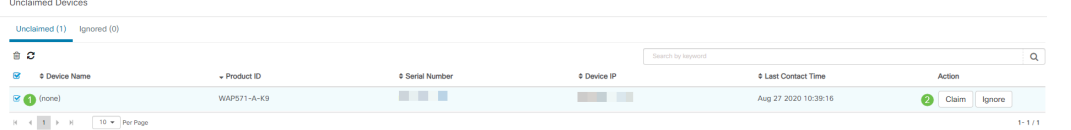

#### 步骤 3

如果选择"领款申请",请填写以下信息。

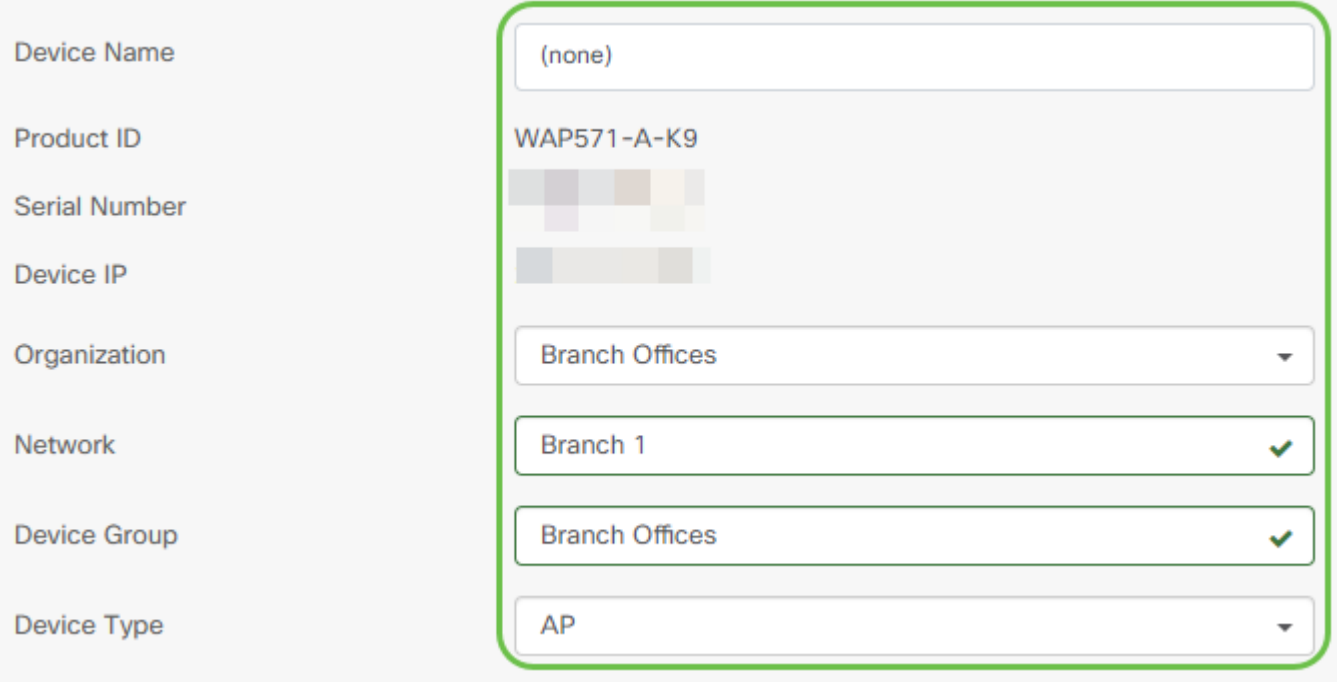

单击 Next。

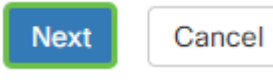

#### 步骤 5

#### 从下拉框中选择所需的固件和配置。

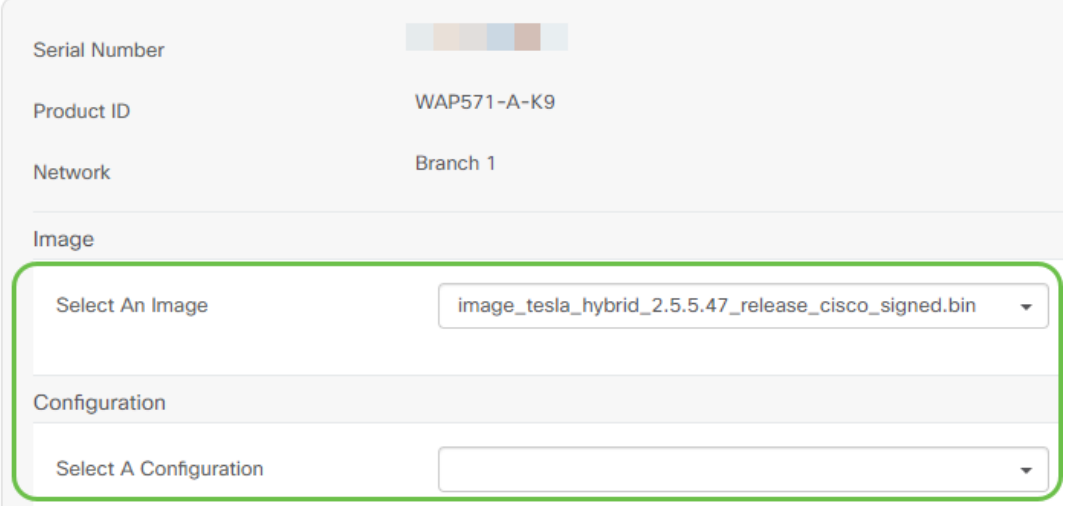

#### 步骤 6

#### 单击 Next。

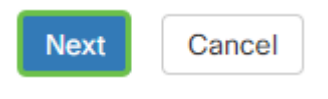

#### 步骤 7

您将看到此设备的摘要页面。单击 完成。

Previous

**Finish** Cancel

喝杯咖啡或茶休息一下,您刚刚忽略或声称您的所选设备。

## 您的设备何时应重新登录更新?

您可以修改设备重新签入更新之前的时间长度。在"**即插即用"下,**选择**设置**。

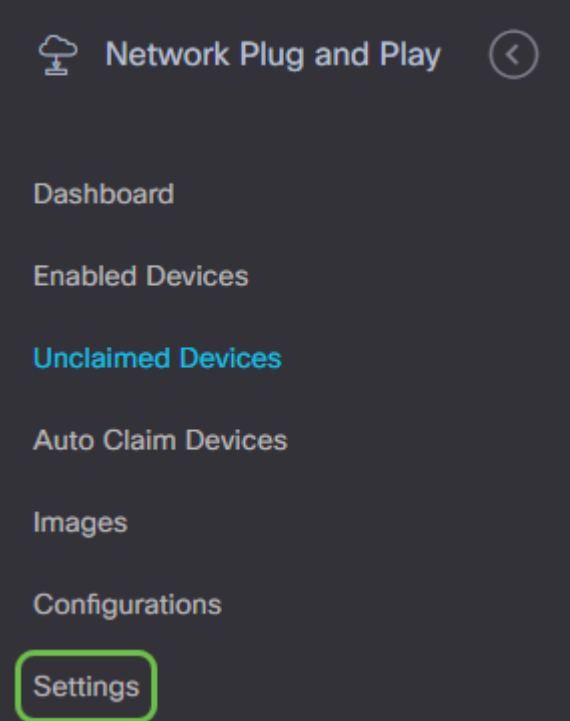

您可以更改设备检查限制内更新的频率。不接受0。2880是最长时间。输入新的间隔时间后,单击 保存。

#### **Cisco** Business Dashboard =

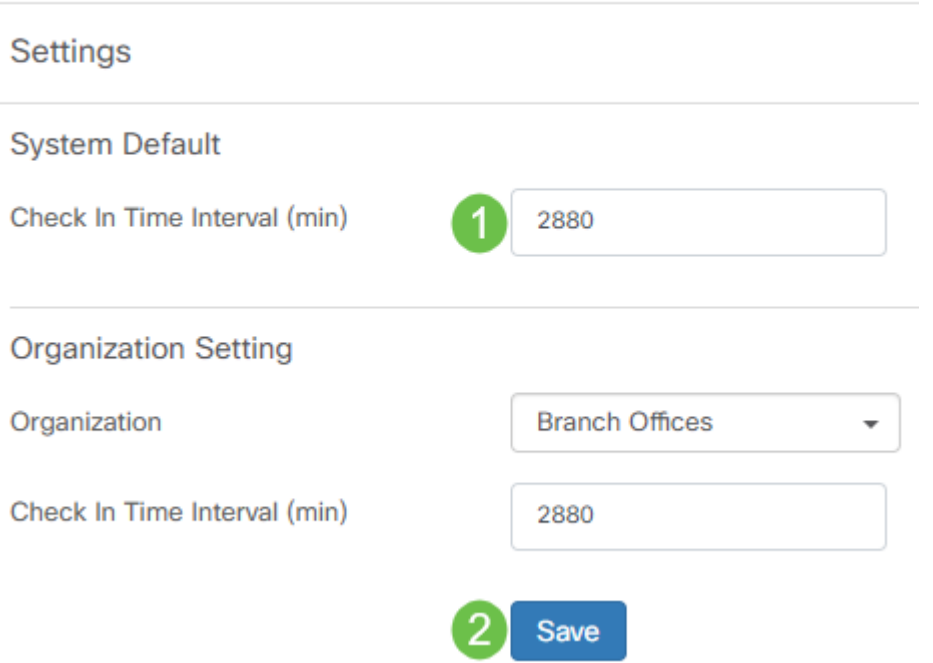

## 结论

祝贺您,您现在已准备好以比以前更快的速度将即将进行的项目从概念变为执行。如果您想了解有 关思科业务控制面板的详细信息,请查看[CBD支持页](https://www.cisco.com/c/zh_cn/support/smb/product-support/small-business/CBD.html)。

如果想了解有关即插即用的详细信息,请参阅《思<u>[科企业网络即插即用解决方案指南》](https://www.cisco.com/c/zh_cn/td/docs/cloud-systems-management/network-automation-and-management/cisco-business-dashboard/technical-reference/PnP_Guide_2_2.html)</u>。